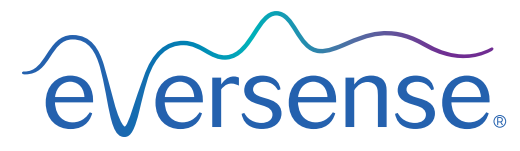

Continuous Glucose Monitoring System

# Bruksanvisning för datahanteringssystem (DMS)

Eversense och Eversense-logotypen är varumärken som tillhör Senseonics, Incorporated. Övriga varumärken och deras produkter är varumärken eller registrerade varumärken som tillhör respektive innehavare.

Eversense DMS innehåller inte skadlig programvara eller datavirus som kan skada din dator. Det rekommenderas att du använder ett lämpligt brandväggsprogram och ett antivirusprogram på din dator för att förhindra skadlig programvara och virus.

För att läsa Eversense sekretesspolicy, gå till [global.eversensediabetes.com](https://global.eversensediabetes.com).

# Innehållsförteckning

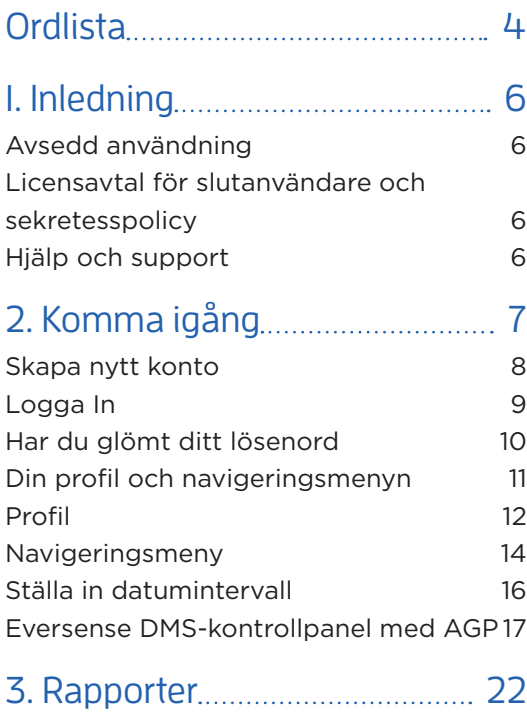

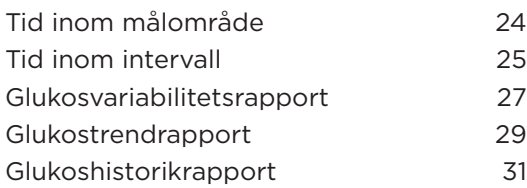

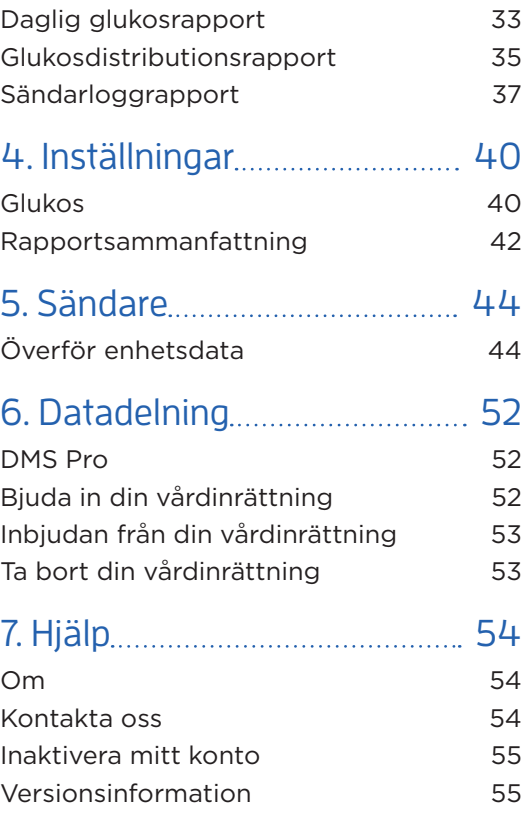

# <span id="page-5-0"></span>**Ordlista**

**AutoSync** När den här funktionen är aktiverad i Eversense-mobilappen synkroniseras dina glukosdata och inställningar automatiskt till Eversense DMS varannan timme.

**Blodglukos** Glukosvärdet erhållet från ett fingerstickstest.

**Blodglukosmätare** En kommersiellt tillgänglig enhet som används för att mäta glukos i ett blodprov från ett fingerstick.

**CGM** Kontinuerlig glukosmätning (Continuous Glucose Monitoring). Mäter dina glukosnivåer i den interstitiella vätskan kontinuerligt med några minuters mellanrum.

**EULA** Licensavtal för slutanvändare.

#### **Eversense datahanteringssystem (DMS)**

Ett webbaserat program kompatibelt med Eversense-appen där dina glukosdata lagras och kan visas.

**Eversense-appen** Programvara som är installerad på en mobilenhet och visar CGM-glukosdata som erhållits från smartsändaren.

**Eversense-klientprogram** En stationär applikation som låter Eversense-användare ladda upp data på sin smartsändare till datahanteringssystemet med en USB-kabel.

**Interstitiell vätska (ISF)** Vätskan mellan kroppens celler. Eversense CGM mäter glukos från ett prov med interstitiell vätska i motsats till glukos i ett blodprov från ett fingerstick.

**Kalibrering** Blodglukosavläsning från ett fingersticksprov som matas in i Eversense-appen för att kontrollera systemnoggrannheten. För Eversense-systemet finns två faser: Initieringsfasen där 4 tester från fingerstick krävs, och den dagliga kalibreringsfasen där ett test från ett fingerstick krävs en eller två gånger dagligen.

**Kontraindikation** Ett tillstånd eller en omständighet då en person inte bör använda enheten.

**mg/dL** Milligram per deciliter, en måttenhet som visar halten av en substans i en specifik mängd vätska. I vissa länder, t.ex. USA, anges glukostestresultat i mg/dL, vilket anger hur mycket glukos som finns i blodet vid användning av en blodglukosmätare, eller hur mycket glukos som finns i den interstitiella vätskan vid användning av vissa CGM-system, som Eversense CGM-system.

**mmol/L** Millimol per liter, en måttenhet som visar halten av en substans i en specifik mängd vätska. I många länder anges glukostestresultat i mmol/L, vilket anger hur mycket glukos som finns i blodet vid användning av en blodglukosmätare, eller hur mycket glukos som finns i den interstitiella vätskan vid användning av vissa CGM-system, som Eversense CGM-system.

**Sensor** En enhet som sätts in subkutant för kontinuerlig mätning av glukosnivåer i den interstitiella vätskan.

**Sensorglukos** Glukosvärdet som erhålls från Eversense-sensorn.

**Smartsändare** En återanvändbar enhet som bärs externt över den insatta sensorn. Den driver sensorn och skickar glukosinformation till mobilenheten för visning i Eversense-appen.

# <span id="page-7-0"></span>1. Inledning

# Avsedd användning

Eversense datahanteringssystem (DMS) är avsett att användas som ett tillbehör till kompatibla Eversense CGMprodukter. Det är ett webbaserat program som kan användas vid visning, analys och lagring av glukosinformation från Eversense CGM-systemet.

En lista över kompatibla enheter och operativsystem finns på https://global.eversensediabetes.com/compatibility.

## VIKTIGT: **EVERSENSE-DATAHANTERINGSSYSTEMET GER INGEN MEDICINSK RÅDGIVNING. FATTA INGA BESLUT OM BEHANDLING UTAN ATT RÅDGÖRA MED DIN LÄKARE.**

# Licensavtal för slutanvändare och sekretesspolicy

Användning av Eversense DMS lyder under villkoren i de mest aktuella versionerna av Eversense licensavtal för slutanvändare och Eversense sekretesspolicy. Dessa dokument uppdateras ibland och finns tillgängliga på [global.eversensediabetes.com.](https://global.eversensediabetes.com)

# Hjälp och support

Om du har några frågor om innehållet i den här bruksanvisningen för DMS kontaktar du kundsupport i USA på 844-SENSE4U (844-736-7348). Om du inte bor i USA kontaktar du din lokala distributör eller besöker [global.eversensediabetes.com](https://global.eversensediabetes.com) för att ta reda på vem som är din lokala distributör.

# <span id="page-8-0"></span>2. Komma igång **<sup>2</sup>**

*Eversense DMS är ett webbläsarbaserat program (webbapp) som ger dig möjlighet att automatiskt överföra data i Eversense-mobilappen från din kompatibla enhet till internet för kontinuerlig lagring och granskning.*

Programvaran på datorn ger dig möjlighet att kommunicera direkt med webbappen. Du kan även överföra data direkt från smartsändaren till ditt Eversense DMS-konto via kabelanslutning genom att hämta och installera Eversense-klientprogrammet direkt till datorn.

## <span id="page-9-0"></span>Skapa nytt konto

Innan du kan börja använda Eversense DMS, måste du registrera dig som användare.

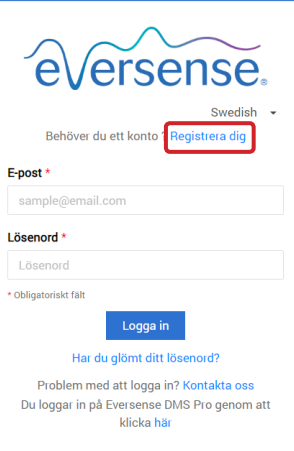

Om du redan har skapat ett konto i Eversense-mobilappen behöver du inte registrera ett nytt konto.

**1.** Gå till global.eversensedms.com

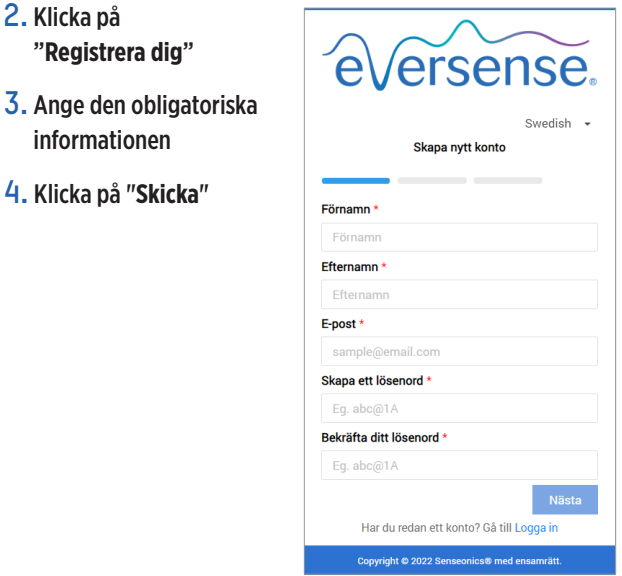

Obs: Du ombeds ange en hemlig fråga för ytterligare säkerhet efter att du har loggat in första gången. Din registrerade e-postadress och ditt lösenord kan nu användas när du loggar in på ditt Eversense DMS-konto och i övriga Eversense-produkter.

# <span id="page-10-0"></span>Logga In

Vid varje åtkomst till Eversense DMS måste du logga in.

- **1.** Gå till global.eversensedms.com
- **2.** På inloggningssidan anger du din e-postadress och ditt lösenord
- **3.** Klicka på "**Logga in**"

#### VIKTIGT: **Om du gör fler än tre felaktiga försök att logga in kommer ditt Eversense DMS-konto att låsas i 30 minuter.**

Obs: Om du är inaktiv på DMS-webbplatsen i en timme visas ett popup-fönster där du väljer "**Fortsätt**" om du vill fortsätta vara inloggad.

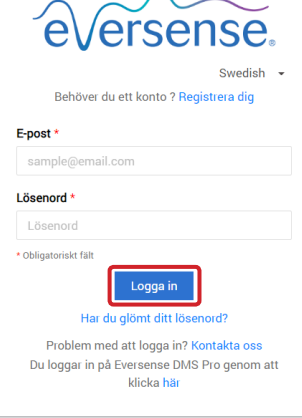

# <span id="page-11-0"></span>Har du glömt ditt lösenord

Om du har glömt ditt lösenord kan du enkelt skapa ett nytt.

- **1.** Klicka på "**Har du glömt ditt lösenord**" på inloggningssidan
- **2.** Ange din e-postadress när du uppmanas till det
- **3.** Klicka på "**Skicka e-postmeddelande**"

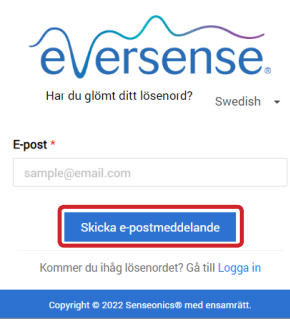

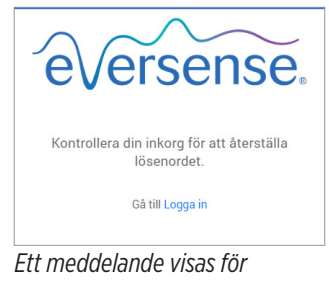

*att meddela dig att ett e-postmeddelande har skickats till dig med instruktioner för att återställa ditt lösenord.*

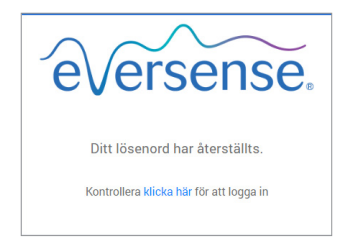

*Ett meddelande kommer att visas som bekräftar att ditt lösenord har återställts. Välj "***klicka här***" länk för att återgå till inloggningssidan.*

## **4.** Öppna e-postmeddelandet och klicka på länken till webbplatsen

Du kommer att dirigeras till en webbsida för att skapa och bekräfta ett nytt lösenord.

**5.** Klicka på "**Återställ lösenord**"

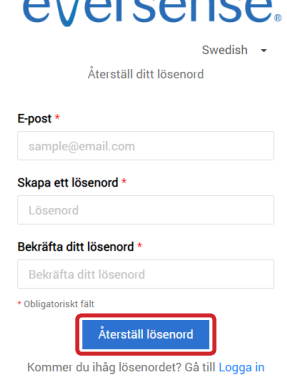

# <span id="page-12-0"></span>Din profil och navigeringsmenyn

När du har loggat in visas kontrollpanelen med AGP.

- Längst upp till höger på sidan kan du komma åt din **Profil**-information.
- Längst upp till vänster på sidan ser du en **Navigeringsmeny**.

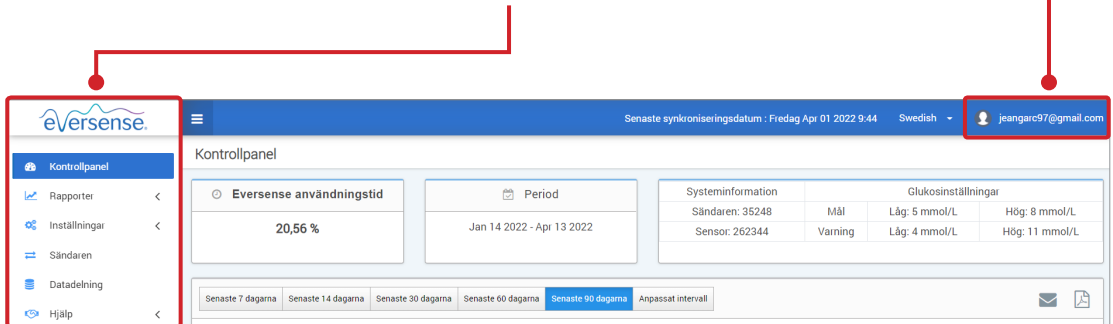

# <span id="page-13-0"></span>Profil

Den här funktionen hittar du högst upp till höger på kontrollpanelen och gör det möjligt att ändra användarnamn och lösenord, redigera användarprofilen samt logga ut från Eversense DMS.

*Om du vill ändra ditt lösenord kan du enkelt återställa lösenordet.*

**1.** Klicka på ditt användarnamn

En rullgardinsmeny visas med din profilbild, din senaste inloggning och alternativ för att visa/redigera din profil eller logga ut.

- **2.** Klicka på "**Profil**" för att komma åt användarprofilinställningar
- **3.** Klicka på "**Ändra lösenord**" för att visa och ändra ditt nuvarande lösenord

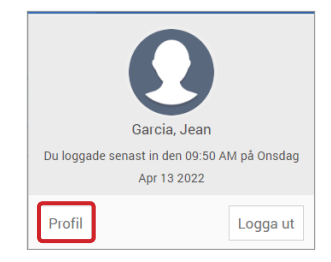

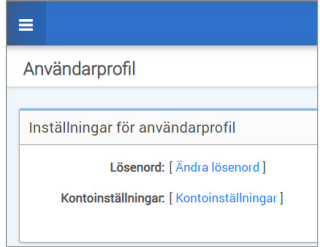

- **4.** Ange ditt nuvarande lösenord
- **5.** Ange och bekräfta ditt nya lösenord
- **6.** Klicka på "**Ändra lösenord**" för att spara dina ändringar

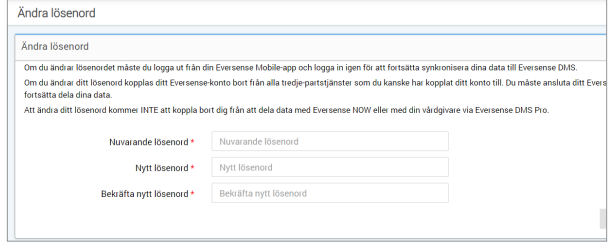

### **Om du vill anpassa din personliga kontoinformation:**

- **1.** Klicka på "**Kontoinställningar**"
- **2.** Ange informationen du kommer att ändra

Du kan ändra din profilbild genom att trycka på **Välj fil** knappen och välja en bild från din dators filer. Profilbilden ändras för alla kompatibla Eversense-produkter.

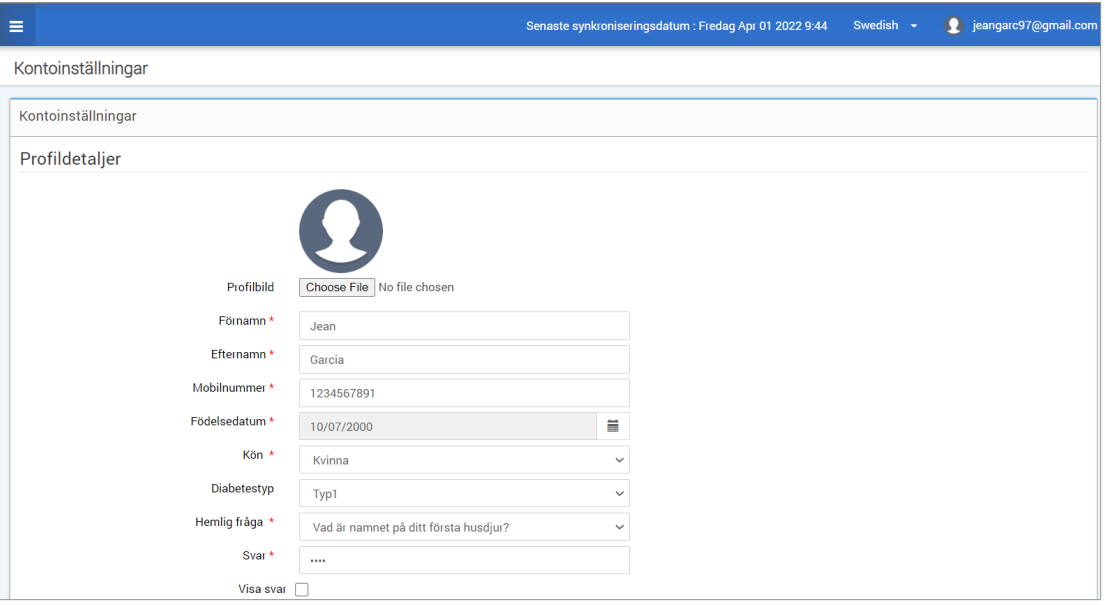

### **3.** Klicka på "**Spara**" för att spara dina ändringar

Sidan Användarprofilinställningar visas igen. Om du vill återgå till kontrollpanelen klickar du på "**Kontrollpanel**" längst upp till vänster på navigeringspanelen.

## <span id="page-15-0"></span>Navigeringsmeny

Högst upp till vänster på AGP-kontrollpanelen hittar du navigeringsmenyn. Du kan öppna och stänga navigeringsmenyn genom att klicka på  $\equiv$ . Klicka på valfri knapp på menyn för att navigera till det valet.

Obs: Du kan även välja språk genom att klicka på språket.

Du kan klicka på ikonen  $\vee$  om du vill utöka urvalet i navigeringsmenyn.

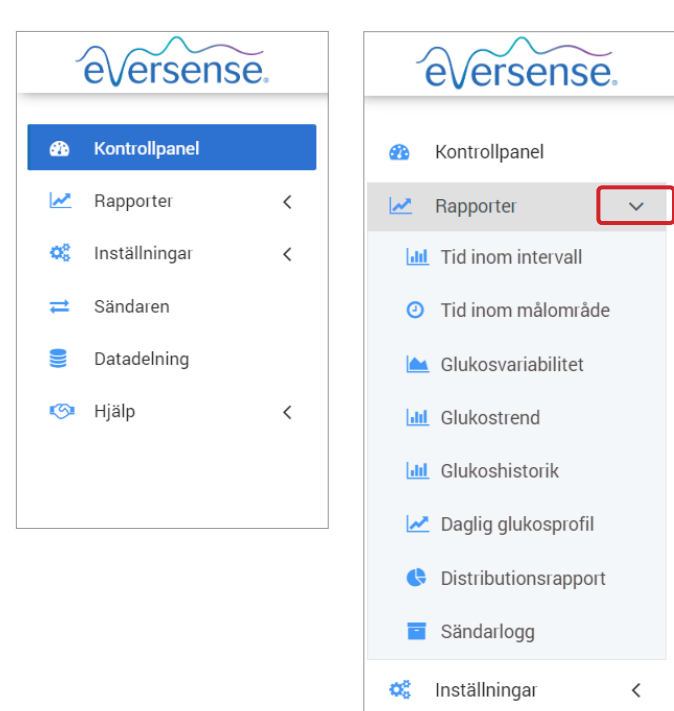

Sändaren

Datadelning

 $\,$   $\,$ 

G Hjälp

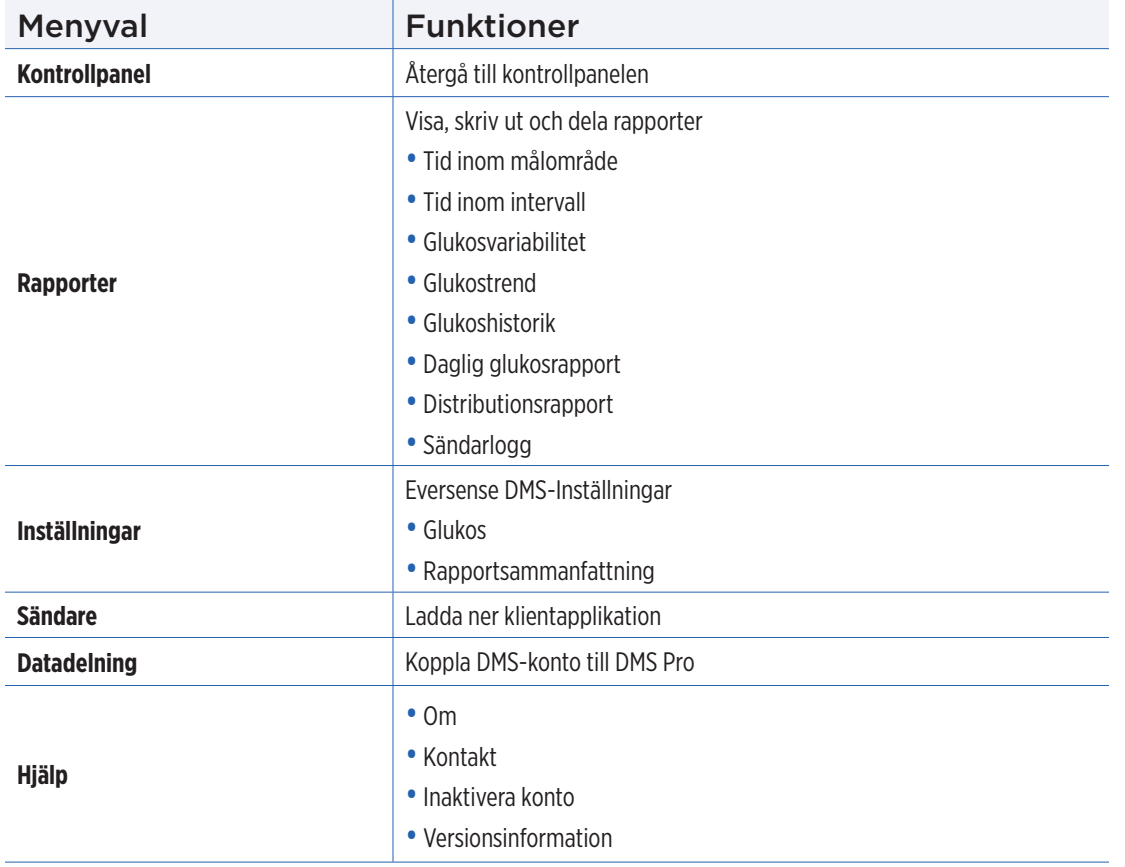

**2**

# <span id="page-17-0"></span>Ställa in datumintervall

Högst upp på kontrollpanelen ser du alternativen för fördefinierat datumintervall och eget anpassat datumintervall. Det här påverkar vilka data som används vid analys och hur de presenteras på både AGP-kontrollpanelen och i alla rapporter.

## **Justera inställningarna för datumintervall:**

**1.** Om du vill se en uppsättning data som inte ligger inom ett av de fördefinierade datumintervallen, klicka på knappen märkt "**Anpassat intervall**" för att visa en rullgardinskalender.

Anpassat intervall Senaste 7 dagarna Senaste 14 dagarna Senaste 30 dagarna Senaste 60 dagarna Senaste 90 dagarna

*Detta kommer att visa en popup som låter dig välja ditt anpassade datumintervall.*

Obs: Det finns tillgängliga data i DMS som är upp till ett år gamla.

- **2.** Välj önskad rapport *Startdatum*
- **3.** Välj önskad rapport *Slutdatum*
- **4.** Klicka på "**Ok**" när du är klar.

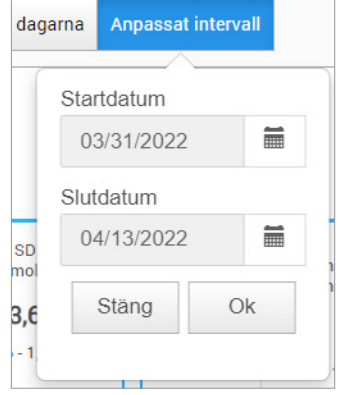

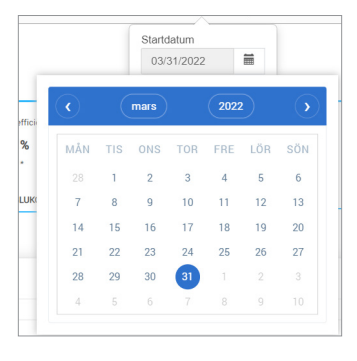

**2**

# <span id="page-18-0"></span>Eversense DMS-kontrollpanel med AGP

Eversense DMS-kontrollpanel är standardsidan som du kommer att se varje gång du loggar in på DMS. Den här sidan innehåller din Eversense användningstid, Captur AGP-rapporter och din systeminformation.

## **Eversense användningstid**

Eversense användningstid är andelen tid i procent som smartsändaren använts under det valda datumintervallet. 100 % är 23,5 timmars daglig användningstid på smartsändare. Procentsatsen inkluderar inte tider då glukosen inte visas. Till exempel: början av initieringsfasen eller när en varning aktiveras som förhindrar att glukos visas.

**Systeminformation:** Placerad högst upp på AGP-kontrollpanelen finns avsnittet Systeminformation.

#### *I det här avsnittet finns information om:*

- Sändarens serienummer
- Sensorns serienummer
- Glukosinställningar: Glukosinställningarna kan ändras både i DMS och i Eversense-mobilappen (se *Inställningar* för mer information).

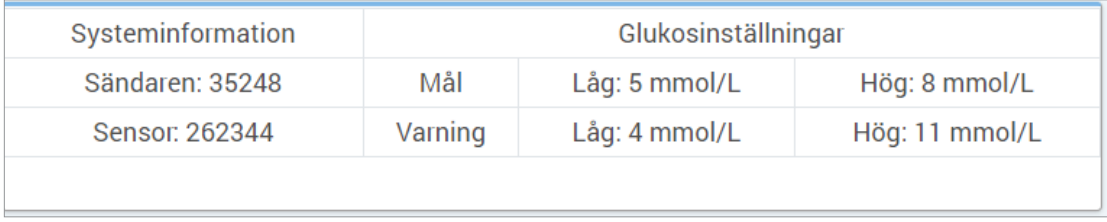

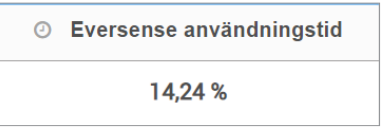

#### **Captur AGP i Eversense DMS**

Eversense DMS kontrollpanelernas primära rapport är Captur AGP-rapporten (Ambulatorisk glukosprofil). AGP-rapporten visar glukosdata inom 3 avsnitt av rapporten.

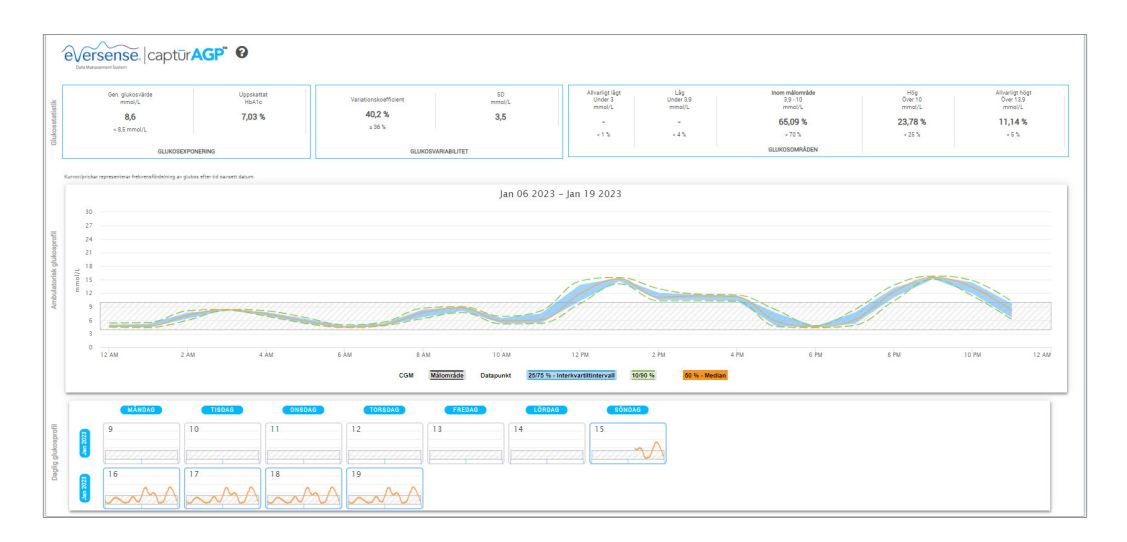

#### **Glukosstatistik:** Mätvärden om dina glukosdata

- Avg. Glukos (medelvärde): Alla glukosvärden läggs ihop, delat med antalet avläsningar
- Uppskattat HbA1c: Beräknat från AGP-glukosvärdena. Kan skilja sig från ett labb A1c på grund av olika tidsperioder
- Glukosområden: Glukosvärdena ska helst vara inom målområdet
	- **-** Låg/Väldigt låg: Mål inga mycket låga eller låga värden. Du mår bättre om du reducerar låga värden
	- **-** Högt/Väldigt högt: Mål inga väldigt höga eller höga värden. Din A1c blir lägre över tid om du reducerar höga värden
- SD (standardavvikelse): Hur stor variation är det i datamängden; helst en låg siffra
- CV (Variationskoefficient): Hur långt värdena är från medelvärdet. Helst en låg siffra

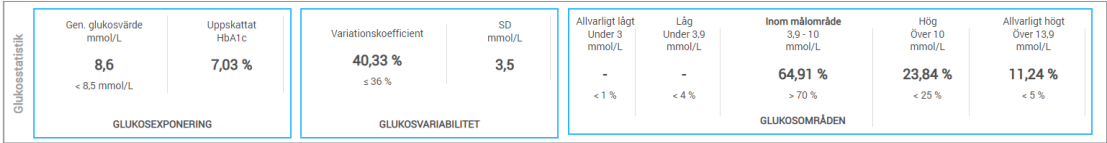

**Glukosprofil:** Dagliga glukosprofiler kombineras för att skapa en bild över en dag (24 timmar). Ska helst stanna inom det gråskuggade området (målområdet). Linjer kan eventuellt inte gå hela vägen över, eftersom du kanske inte testar varje timme under dagen.

**Orange:** Median (mitten) linje där hälften av glukosvärdena är över och hälften är under; helst är den orange linjen mestadels platt och innanför det gråskuggade området

**Blå:** Området mellan blå linjer visar 50 % av glukosvärdena. Utrymmet mellan dem ska helst vara litet

**Grön:** 10 % av värdena är över (90 % översta linjen) och 10 % är under (10 % nedersta linjen); idealiskt, ju närmare de gröna linjerna är det gråskuggade området, desto bättre

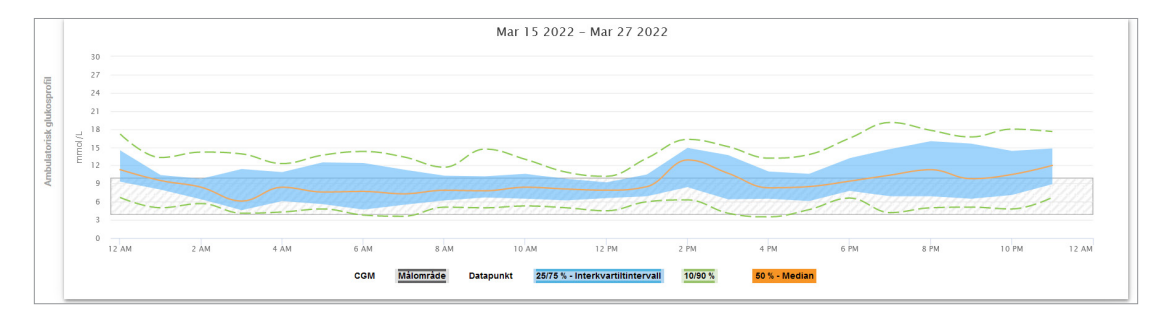

**Daglig glukosprofil:** Varje ruta är en enskild dags glukosmönster. Den visas bara om datumintervallet är inställt på 14 dagar eller mindre.

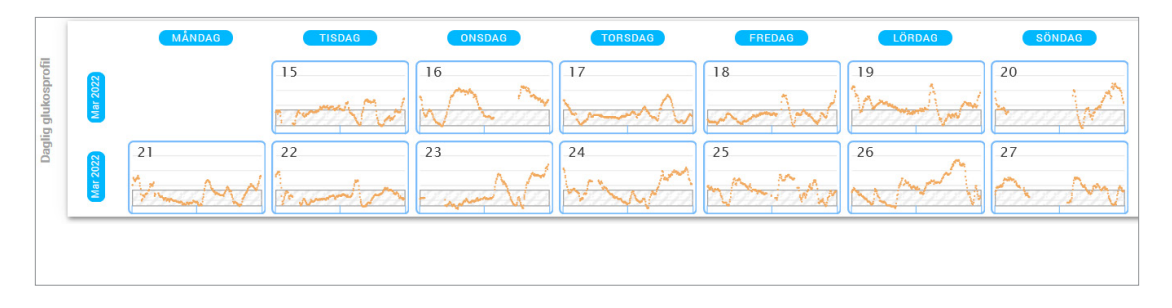

# <span id="page-23-0"></span>3. Rapporter

*En viktig funktion i Eversense DMS-programmet är möjligheten att generera, skriva ut och dela detaljerade rapporter om din glukoshistorik. Rapporterna ger olika möjligheter att organisera och visa dina glukosavläsningar vid olika tidpunkter på dagen, dag för dag eller under loppet av flera veckor eller månader.*

Obs: Om du väljer en rapport och inga data presenteras, behöver du kontrollera att glukosinformationen för valt datumintervall har överförts. Kontakta kundsupporten om inga data fortfarande inte visas.

#### **Använd informationen som visas i rapporterna för att filtrera, skriva ut och skicka som e-post**

Högst upp till höger i varje rapport finns det alternativ för att ändra rapportinställningarna, skriva ut rapporten och skicka den via e-post.

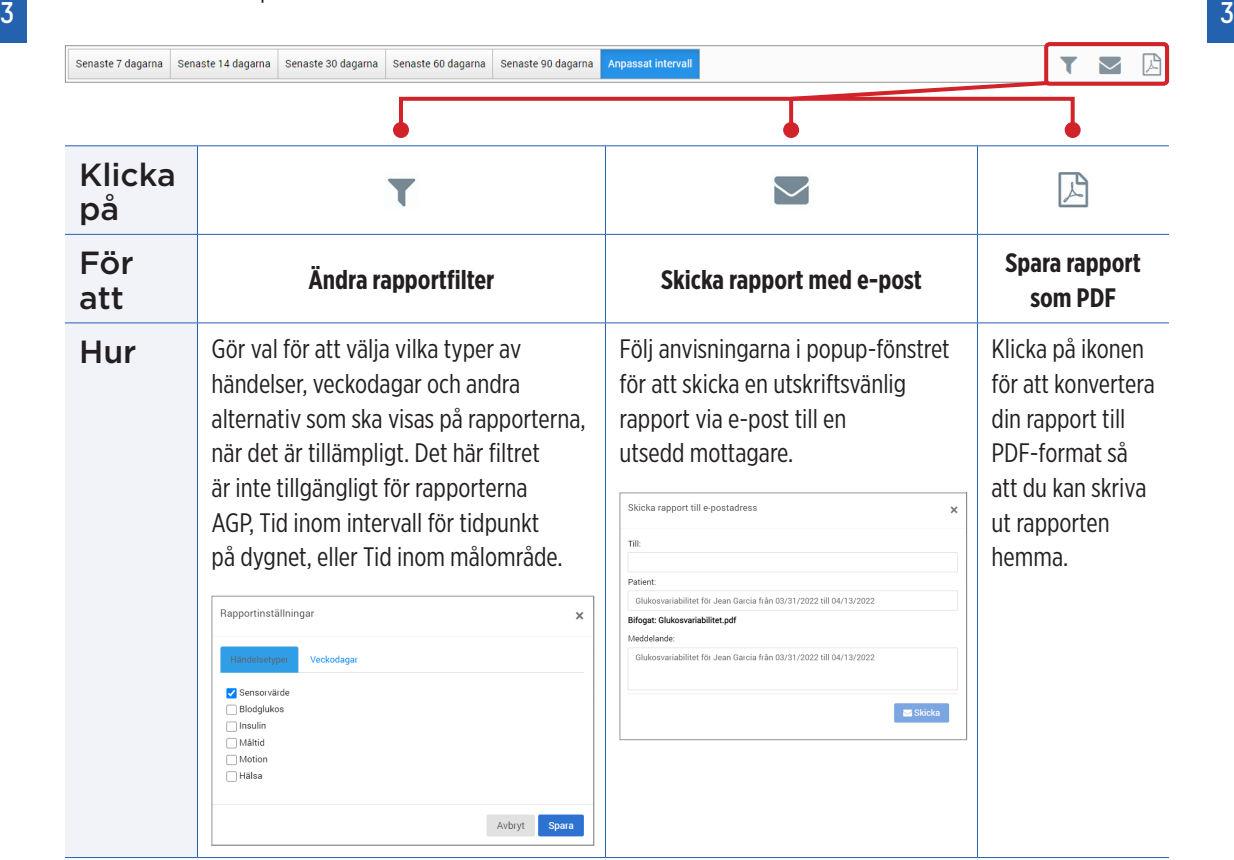

# <span id="page-25-0"></span>Tid inom målområde

Rapporten Tid inom målområde visar ett cirkeldiagram som analyserar procentandelen som ditt glukosvärde ligger under, inom eller över målområdet som du anger i dina Glukosinställningar.

#### **Visa rapporten:**

**3**

Den gröna kilen representerar procentandelen av tid som du tillbringade inom ditt målområde.

Den gråa kilen representerar procentandelen av tid som du tillbringade över ditt målområde.

Den röda kilen representerar procentandelen av tid som du tillbringade under ditt målområde.

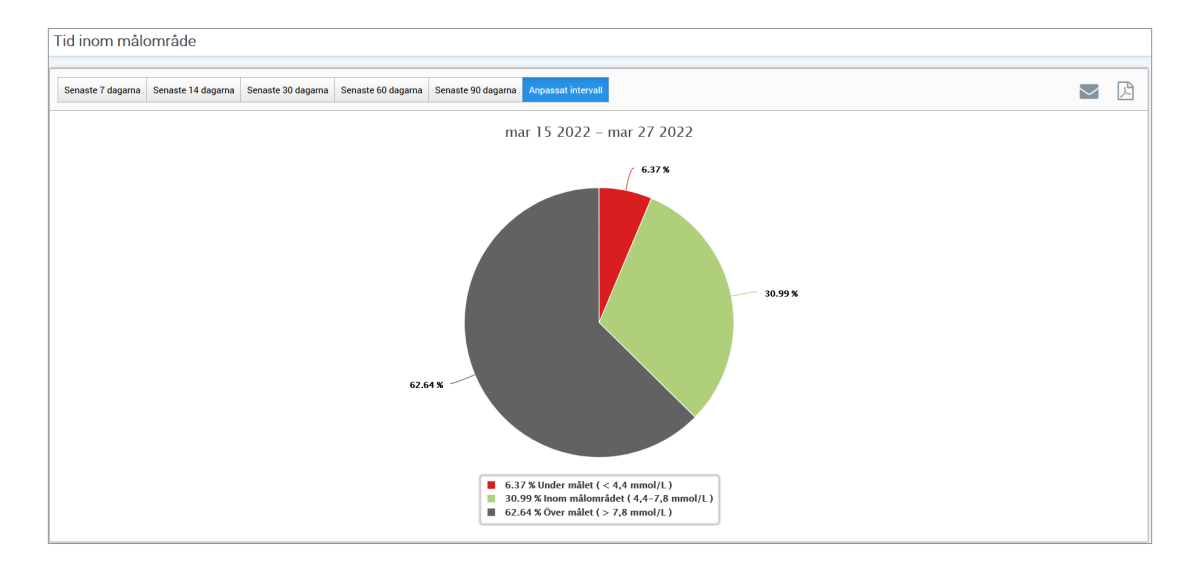

# <span id="page-26-0"></span>Tid inom intervall

## **Tid inom intervall för tidpunkt på dygnet**

Rapporten Tid inom intervall för tidpunkt på dygnet visar en uppsättning stapeldiagram som analyserar hur många procent av tiden din glukos ligger inom förinställda glukosområden.

- Mycket lågt: <3,0 mmol/L
- Låg: 3,0 3,9 mmol/L
- •Inom målområdet: 3,9 10,0 mmol/L
- Hög: 10,0 13,9 mmol/L
- Väldigt högt: 13,9 mmol/L

## *Det finns två avsnitt i denna rapport:*

## **Tid inom intervall**

Detta visar din totala procentandel av tid som spenderas i de förinställda glukosområden, baserat på det datumintervall du har valt.

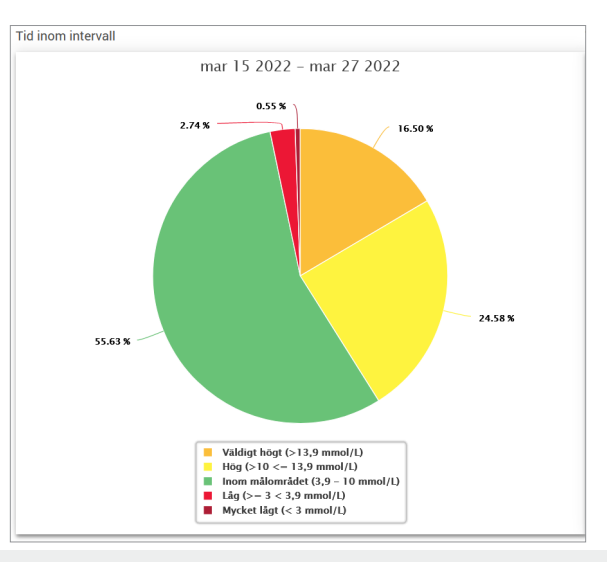

#### **Tid inom intervall för tidpunkt på dygnet**

Det här avsnittet av rapporten delar upp det övergripande diagrammet Tid inom intervall i olika segmenterade tider på dygnet. Du kan se dina data i segment om 4 timmar, 6 timmar eller 8 timmar. Detta justeras genom att välja ett alternativ uppe till höger i rapporten.

Varje segment visar en procentandel av tiden som din glukos var inom samma segment av mycket lågt, låg, inom målområdet, hög och väldigt högt.

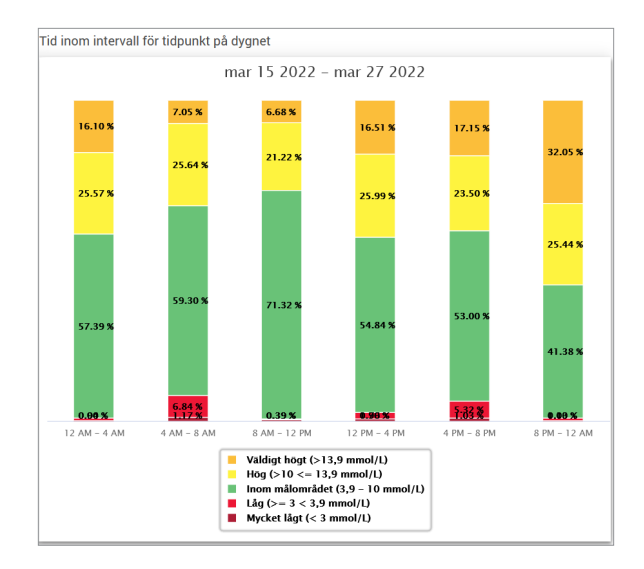

# <span id="page-28-0"></span>Glukosvariabilitetsrapport

# *Glukosvariabilitetsrapporten visar information på två sätt:*

## **Trenddiagrammet:**

- Visar sammanfattande glukosavläsningar under en 24-timmarsperiod.
- Inkluderar flera dagars data överlagrade i samma diagram.
- Visar högsta, lägsta och genomsnittliga glukosavläsning för varje timma.
- Ger en visuell bild av variationerna i dina dagliga glukosnivåer.

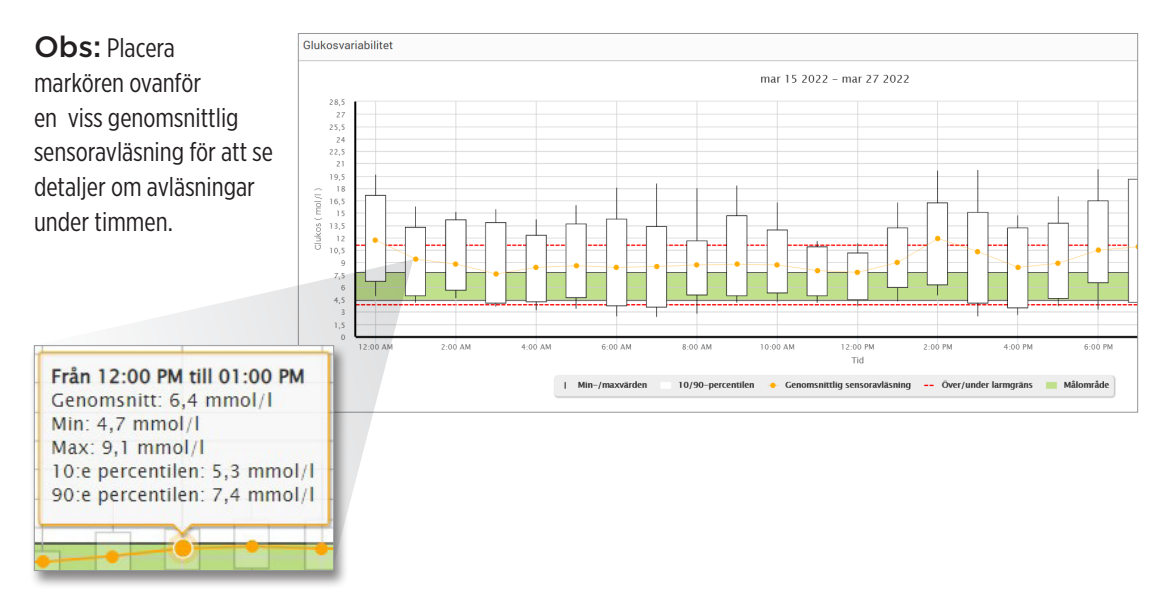

#### **Tabellen:**

- Organiserar glukosdata efter 4 timmars tidsperiod.
- Tillhandahåller en detaljerad statistisk analys för varie period.
- Inkluderar procentandelen av avläsningar som ligger inom, över och under målområdet för glukos.
- Ger en uppdelning av insulinanvändning och kolhydrater som angetts för samma tidsperioder.

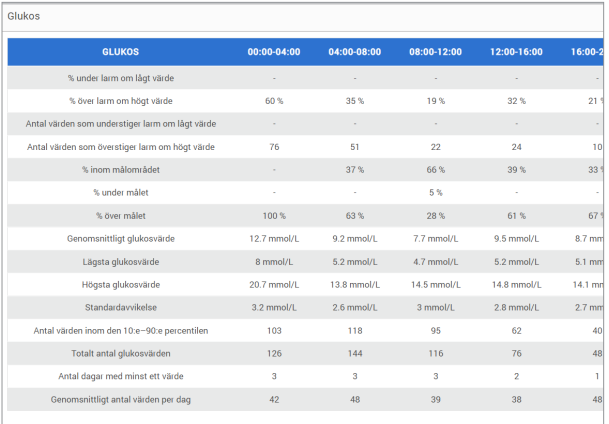

Obs: Om du har problem med att visa rapporten, försök att begränsa ditt datumintervall. Ovanligt stora mängder data kanske inte tillåter rapporten att fungera.

## **Köra rapporten**

## **1.** Välj **Rapporter** > **Glukosvariabilitet**

Datumintervallet som visas kommer att vara den sista veckans inmatade eller överförda data.

## **2.** Välj datumintervall

Obs: Ändra rapportens datumintervall genom att följa tidigare anvisningarna om att *bestämma datumintervall* under avsnittet om *kontrollpanelen* i den här bruksanvisningen.

**3**

# <span id="page-30-0"></span>Glukostrendrapport

## **Glukostrendrapporten:**

- Visar individuella glukosavläsningar under en 24-timmarsperiod.
- Visar flera dagars data överlagrade i samma diagram.
- Ger ett enkelt sätt att identifiera variationer mellan veckodagarna.

## **Köra rapporten**

- **1.** Välj **Rapporter** > **Glukostrend**
- **2.** Välj datumintervall

#### **Visa rapporten**

Datapunkter i rapporten är färgkodade med varje veckodag i var sin färg. Du kan använda rapportfiltret för att välja dag/dagar du vill visa i diagrammet.

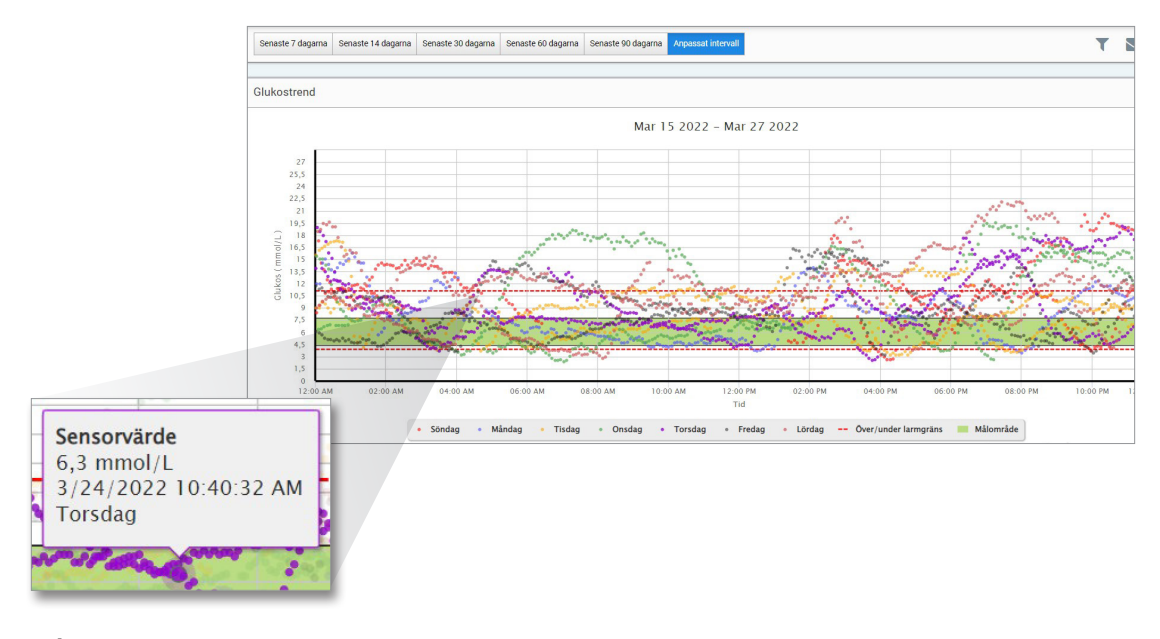

Obs: Placera markören över en specifik sensorglukosavläsning för att visa detaljerna om avläsningarna.

# <span id="page-32-0"></span>Glukoshistorikrapport

Glukoshistorikrapporten visar historisk CGM och manuellt inmatade data i form av ett trenddiagram. Glukoshistorikrapporten ger ett effektivt sätt att spåra sensorglukosavläsningar och kalibreringar på.

#### **Köra rapporten**

- **1.** Välj **Rapporter** > **Rapport över glukoshistorik**
- **2.** Välj datumintervall

#### **Visa rapporten**

Varje datapunkt är en sensorglukosavläsning. Händelser som har loggats i mobilappen presenteras i rapporten vid loggningstillfället. Om du väljer ett datumintervall på mer än 30 dagar visas inte händelser som måltider, insulin etc.

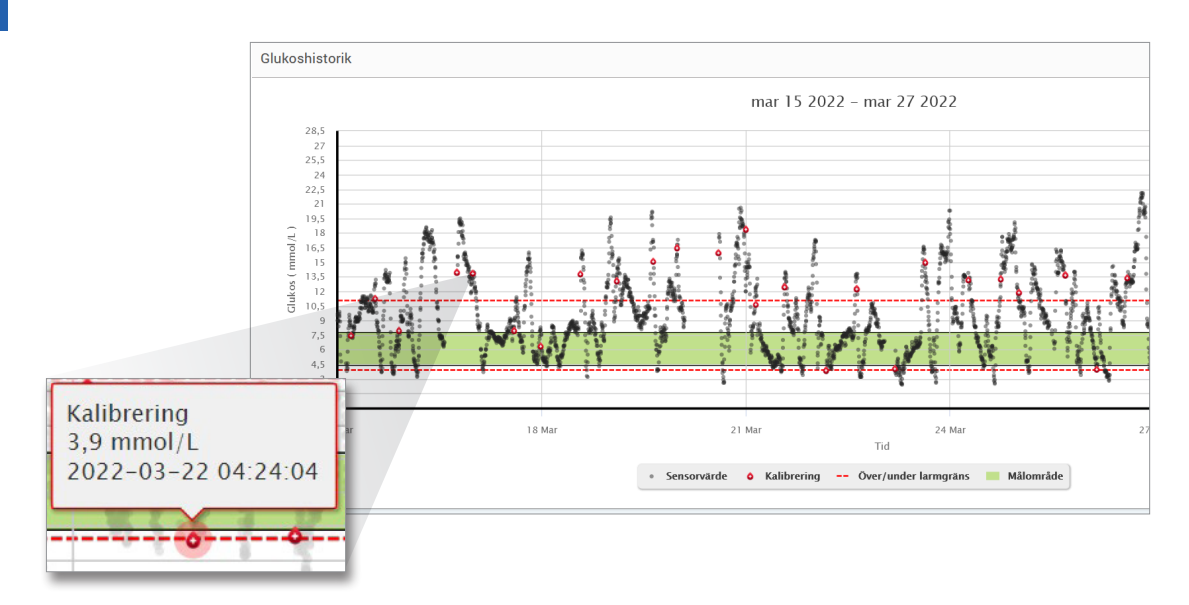

Obs: Placera markören över en specifik sensorglukosavläsning för att visa detaljerna om avläsningarna. Du kan också placera markören ovanför en händelseikon för att se information om den händelsen.

# <span id="page-34-0"></span>Daglig glukosrapport

Den dagliga glukosrapporten visar glukosavläsningar under en 24-timmarsperiod för flera dagar i en sekvens.

### **Daglig glukosrapport:**

- Har ett fast glukosmålintervall på 3,9–10,0 mmol/L.
- Visar varningsnivåer för höga och låga glukos (röda linjer) som du har ställt in i ditt CGM-system.
- Visar nyckelstatistik för varje dag baserat på glukosmål och varningsinställningar.
- Inkluderar ett alternativ för att visa händelseikoner på trenddiagrammet och utöka en tabell över händelser för varje dag.

## **Köra rapporten**

- **1.** Välj **Rapporter** > **Dagliga glukosrapporter**
- **2.** Välj datumintervall

#### **Visa rapporten**

Den dagliga glukosrapporten visar flera dagar i följd för det valda datumintervallet och ger ett sätt att identifiera glukosmönster över flera dagar. Statistik för varje dag visas till höger om trenddiagrammet och baseras på standardmålintervallet för glukos på 3,9–10,0 mmol/L och de höga nivåer och glukosvarningsnivåer som du har ställt in. För att granska ytterligare CGM-information för varje dag (varningar, kalibreringar, händelser som du har angett i CGM-appen), kan du aktivera visningen av händelseikoner på trenddiagrammet och utöka händelsetabellen under trenddiagrammet för att visa mer information. När den expanderas visar händelsetabellen information i 4-timmarssteg i linje med 4-timmarssegmenten i trenddiagrammet.

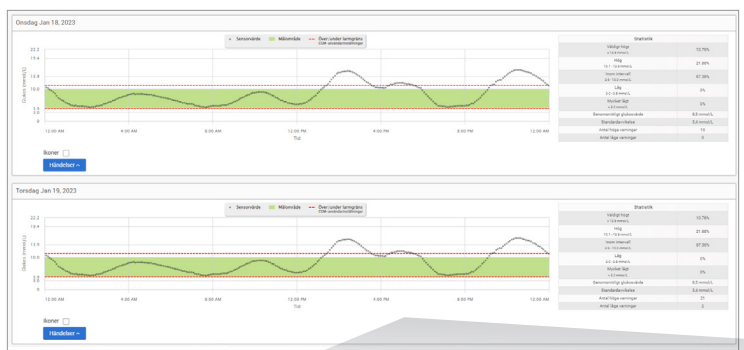

OBS! När flera händelser registreras i en enda cell i händelsetabellen, visas mer information om du håller muspekaren över cellen.

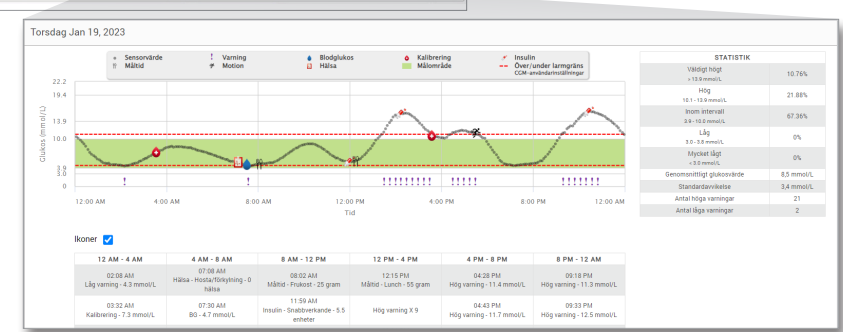

# <span id="page-36-0"></span>Glukosdistributionsrapport

## **Glukosdistributionsrapporten:**

- Organiserar dina glukosdata efter dina glukosmål och varningsintervall och visar informationen i cirkeldiagramformat.
- Visar separata cirkeldiagram för nuvarande och tidigare perioder.
- Målområdena ställs in under Glukosinställningar.
- Ger en visuell kontroll av antalet avläsningar inom målet under det fördefinierade området som valts och en förändring över tiden.

### **Köra rapporten**

- **1.** Välj **Rapporter** > **Glukosdistributionsrapport**
- **2.** Välj datumintervall

#### **Visa rapporten**

Glukosdistributionsrapporten visar två cirkeldiagram baserat på det fördefinierade datumintervallet du väljer. Den kommer att visa nuvarande och tidigare uppsättning data för det valda datumintervallet. Uppgifterna du ser ger en jämförelse av aktuella och tidigare ändringar i din hantering.

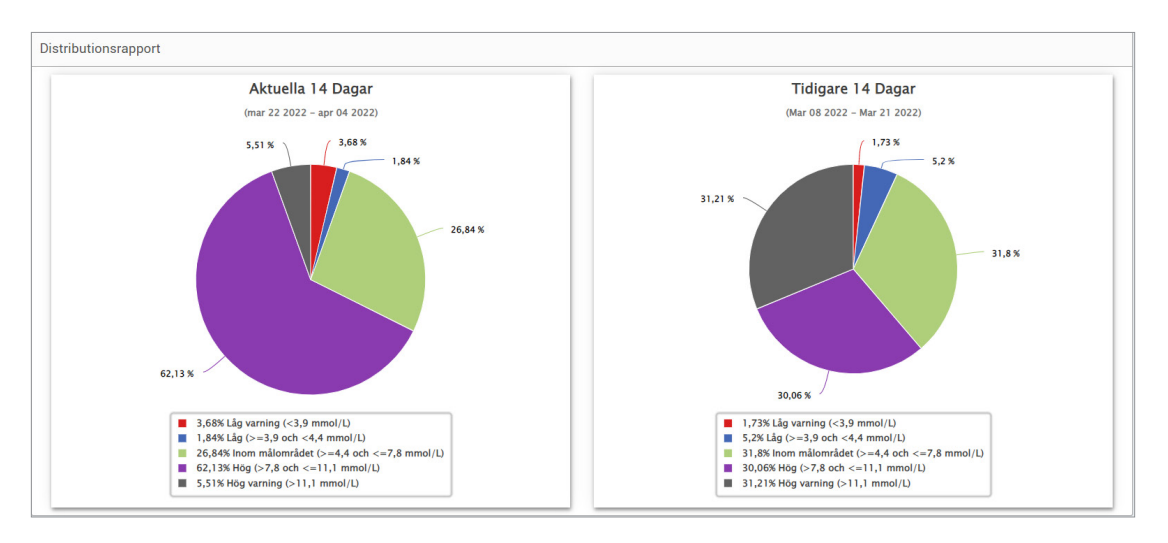

# <span id="page-38-0"></span>Sändarloggrapport

Sändarloggrapporten tillhandahåller en omfattande dataöversikt över det valda datumintervallet.

## **Sändarloggrapporten visar tre separata tabeller:**

- **Blodglukos:** Detta visar en listvy över alla manuellt inmatade blodglukos och relaterade händelser i kronologisk ordning.
- **Händelseposter:** Detta visar patienthändelser som matats in via Eversense mobilapp.
- **Sensorglukos:** Detta visar glukosvärden som fångas upp av sensorn.

## **Köra rapporten**

- **1.** Välj **Rapporter** > **Sändarlogg**
- **2.** Välj datumintervall

## **Visa rapporten**

Händelser visas med information om datum, tid och:

- **Blodglukos:** Glukosvärde, Enhet, Kalibrering
- **Händelseposter:** Händelsetyp, Händelseundertyp, Värde
- **Sensorglukos:** Glukosvärde, Enhet, Sensor-ID

Händelser kan sorteras i stigande eller fallande ordning genom att klicka på kolumnrubriken. Antalet poster anges längst ner i varie logg.

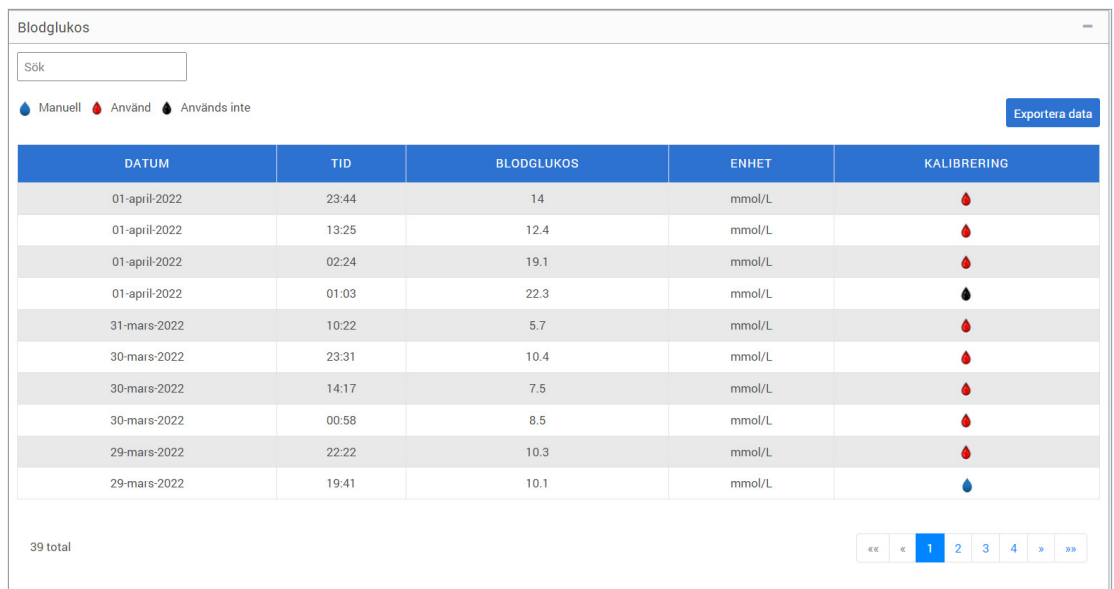

En symbol under kolumnen "**Kalibrering**" i blodglukostabellen indikerar om ett glukosvärde var

- Användes för kalibrering, **A** Används inte eller **Manuellt.**
- **Använd:** Ett blodglukosvärde som du angav för kalibrering och som godkändes i systemet.
- **Används inte:** En kalibrering som du anger som ligger över 22,2 mmol/L eller under 2,2 mmol/L.
	- **Manuell:** En blodglukoshändelse som inte angavs som en kalibrering.

Om du väljer **Enhetshistorik** visas när sensorn sattes in och datum för kalibreringsstart.

#### **Exportera data**

- Från Sändarloggrapportsidan kan du även exportera data i ett .xlsx-format.
	- **1.** Välj **Rapporter** > **Sändarlogg**
	- **2.** Välj **Exportera alla** högst upp på sidan för att exportera alla sändarloggdata som ett Excel-kalkylblad (.xlsx)

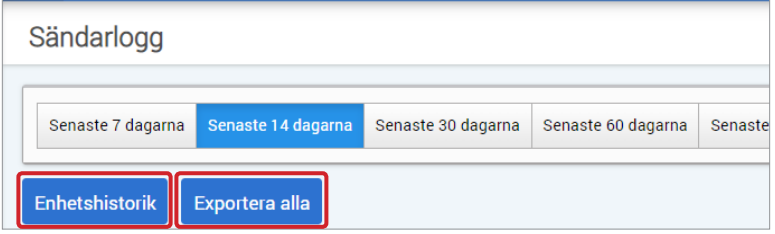

# <span id="page-41-0"></span>4. Inställningar

# Glukos

Med hjälp av glukosinställningarna kan du anpassa ditt glukosmål och dina varningsnivåer. Den här inställningen påverkar hur glukos och andra händelsedata organiseras och visas i rapporter. När du synkroniserar dina data trådlöst via funktionen Dela mina data i mobilappen synkroniseras även glukosinställningarna du har sparat i appen med ditt DMS-konto.

## Obs:

- Glukosinställningarna synkroniseras INTE när data överförs från smartsändaren via USB-kabeln med Eversense-klientprogram.
- Att ändra inställningarna i DMS ändrar INTE de inställningar du anger i Eversense-mobilappen. Du kan endast ändra inställningarna för ditt Eversense CGM-system direkt i Eversense CGM-mobilappen.

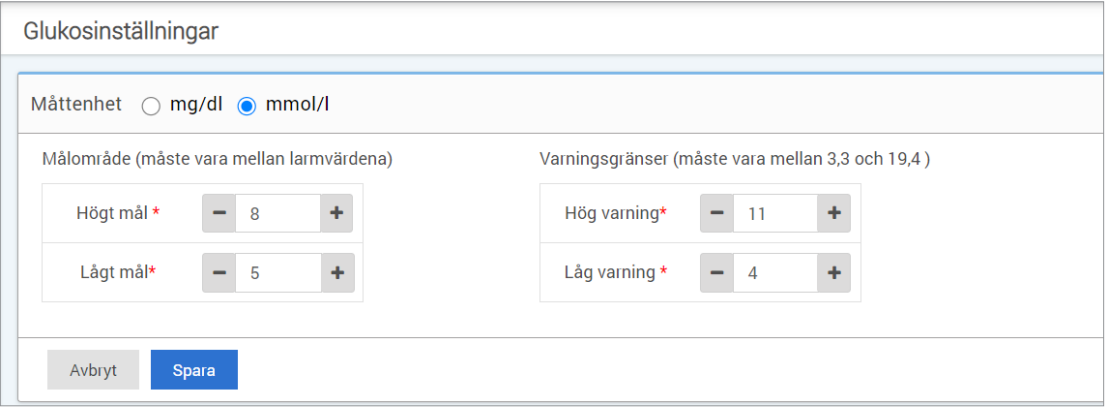

### **Så här ändrar du inställningarna i ditt Eversense DMS-konto:**

**1.** Välj **Inställningar** > **Glukos**

**4**

- **2.** Klicka på **mg/dl** eller **mmol/l** under Måttenheter för att välja önskad måttenhet vid visning av glukosdata. Om du ändrar måttenheten kommer värdena för glukosintervallet och varningsintervallet att ändras i enlighet med detta.
- **3.** Klicka på **-/+**-knapparna till höger om högt mål och lågt mål för att visa och justera de höga och låga gränserna för ditt målområde för glukos
- **4.** Upprepa för varningsgränser för glukos
- **5.** När du är klar med ändringarna klickar du på "**Spara**" för att spara dina ändringar

Obs: Inställningarna av Eversense DMS påverkar endast hur alla data organiseras och presenteras på skärmen, inte inställningarna för Eversense CGM-systemet.

# <span id="page-43-0"></span>Rapportsammanfattning

Med Inställingar för sammanfattande rapport kan du ställa in en regelbundet schemalagd automatisk rapport som skickas till dig via e-post. Du kan välja hur ofta du ska få rapporterna och vilka rapporter du vill få.

## Obs:

- Du kommer att få rapporterna som bifogade PDF-filer i e-postmeddelandet.
- E-postmeddelandet kommer att skickas till den e-postadress som användes för att skapa ditt Eversense-konto.

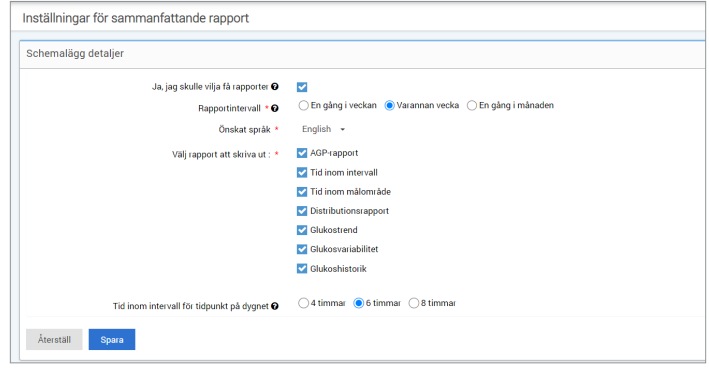

## **Så här ändrar du inställningarna i ditt Eversense DMS-konto:**

- **1.** Välj **Inställningar** > **Inställningar för sammanfattande rapport**
- **2.** Klicka på rutan bredvid "**Ja, jag skulle vilja få rapporter**" så att en bock visas
- **3.** Välj hur ofta du vill få rapporten till din e-post
	- **En gång i veckan:** Du kommer att få rapporten varje söndag. Rapporterna kommer att visa data som ditt Eversense CGM-system beräknade under veckan innan.
	- **Varannan vecka:** Du kommer att få rapporten varannan söndag. Rapporterna kommer att visa data som ditt Eversense CGM-system beräknade under 2 veckor innan.
	- **En gång i månaden:** Du kommer att få rapporten den första dagen i varje månad. Rapporterna kommer att visa data som ditt Eversense CGM-system beräknade under månaden innan.
- **4.** Välj vilket språk du vill att rapporterna ska visas på
- **5.** Välj vilka rapporter du vill ha

#### Obs:

**4**

- Rapporterna kommer att skickas som PDF-bilaga i e-postmeddelandet du får.
- Om du väljer rapporten Tid inom intervall måste du också välja inställningen Tidpunkt på dygnet. För mer information om rapporten Tid inom intervall för tidpunkt på dygnet, se *Rapporter*.

#### **6.** Klicka på **Spara**

När den här inställningen har sparats kommer du att få ditt första e-postmeddelande den första dagen i nästa cykel. Om du väljer En gång i veckan eller Varannan vecka får du din första rapport nästa söndag. Om du väljer En gång i månaden får du din första rapport den första dagen i följande månad.

#### **Så här slutar du ta emot e-postmeddelanden med Rapportsammanfattning:**

- **1.** Välj **Inställningar** > **Inställningar för sammanfattande rapport**
- **2.** Klicka på rutan bredvid "**Ja, jag skulle vilja få rapporter**" så att det inte visas någon bock i rutan
- **3.** Klicka på "**Spara**" längst ned på sidan

Obs: Om du inte har synkroniserat någon data till ditt Eversense-konto från ditt Eversense CGM-system under en hel rapportperiod kommer du att få ett e-postmeddelande som låter dig veta att du inte kommer att få fler e-postmeddelanden förrän data har synkroniserats till ditt konto igen.

# <span id="page-45-0"></span>5. Sändare

# Överför enhetsdata

## **Dina CGM-data kan överföras till ditt DMS-konto trådlöst eller med hjälp av USB-kabeln som medföljer ditt Eversense CGM-system:**

**1.** Om du har aktiverat **Auto Sync** i Eversense-mobilappen överförs dina CGM-data automatiskt var 5:e minut till ditt DMS-konto.

Tips: Det krävs en trådlös internetanslutning från mobilenheten för att synkronisera dina data med Eversense-mobilappen.

Obs: Du kan överföra data manuellt genom att öppna Dela mina data i Eversense-mobilappen och trycka på Starta Synkronisering. Då överförs dina CGM-data trådlöst till ditt DMS-konto.

**2.** Du kan även överföra data från smartsändaren via USB-kabeln som medföljer Eversense CGM-systemet. För att överföra data från smartsändaren via USB-kabel, måste du först hämta och installera Eversense-klientprogram.

Obs: Smartsändaren samlar inte in data från sensorn under tiden som hämtningen pågår.

### **Hämta och installera Eversense-klientprogram:**

**1.** Välj **Sändaren** från navigeringsmenyn

#### **2.** Klicka på **Nedladdning för PC** eller **Nedladdning för Mac**

Lämplig knapp visas beroende på vilket datorsystem du använder.

Obs: Efter hämtningen kanske ett varningsmeddelande visas i webbläsaren som talar om att installationsprogrammet normalt inte hämtas och kan vara farligt. Eversense DMS **innehåller inte** skadlig programvara eller datavirus som kan skada din dator.

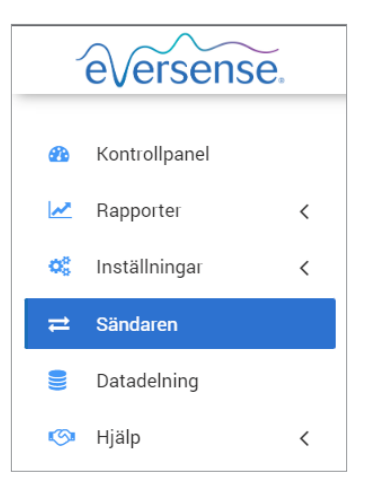

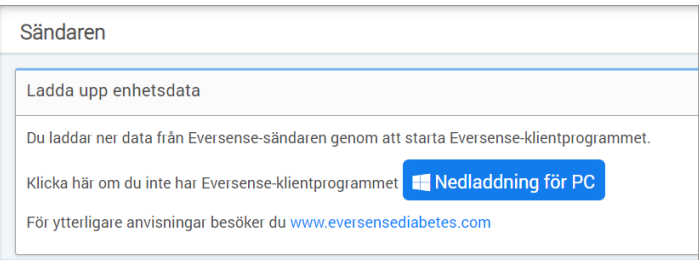

## **Så här laddar du ner Eversense-klientprogram för PC-användare:**

#### **1.** Kör installationsprogrammet

Du kan även klicka på "**Spara**" för att spara programmet på skrivbordet och installera det vid ett senare tillfälle. När du kör programmet, följ anvisningarna från InstallShield-guiden.

#### **För Chrome-användare:**

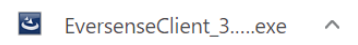

#### **För användare av Internet Explorer och andra webbläsare:**

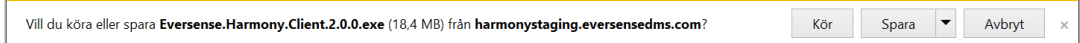

Obs: Eversense-klientprogram laddas ner direkt från Eversense DMS. Ett popup-fönster kan visas som frågar om du vill installera det här programmet eftersom det inte har laddats ner från Microsoft Store. Klicka på "**Kör ändå**" för att fortsätta installationen.

#### **2.** Klicka dig igenom standardalternativen för att installera programmet

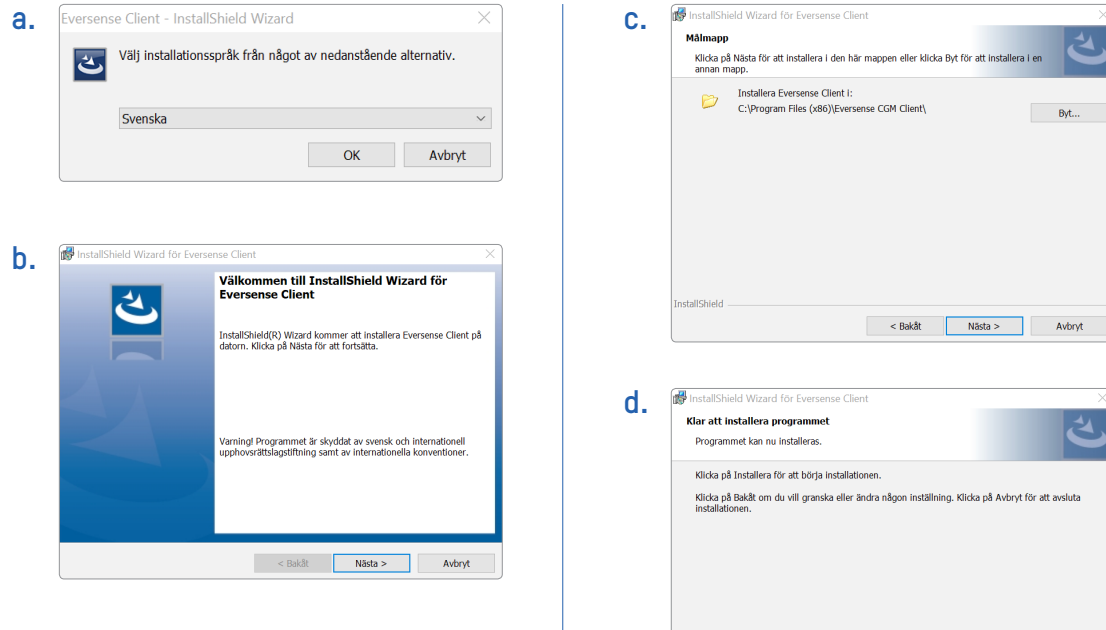

**InstallShield**  $<$  Bakåt Installera Avbryt

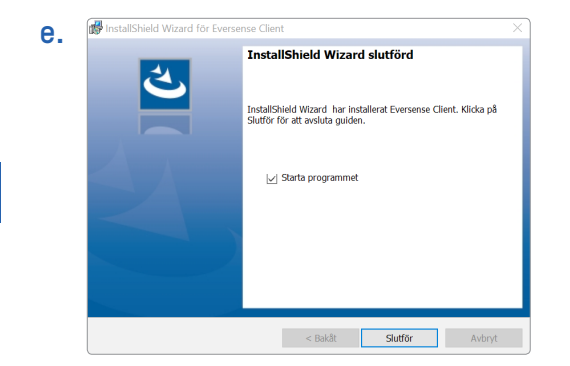

## **Så här laddar du ner Eversense-klientprogram för Mac-användare:**

- **1.** Kör installationsprogrammet
- **2.** Dra och släpp ikonen Eversense Client till programmappen på skärmen

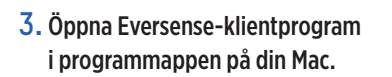

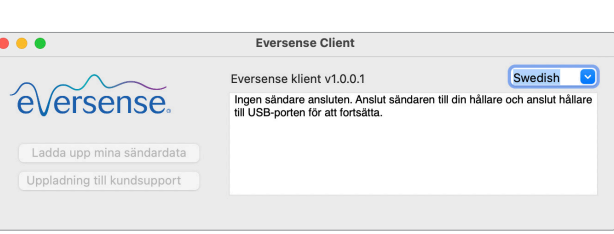

VIKTIGT: **EVERSENSE-KLIENTPROGRAM LADDAS NER DIREKT FRÅN EVERSENSE DMS. NÄR DU FÖRSÖKER ÖPPNAR PROGRAMMET KAN ETT POPUP-FÖNSTER VISAS SOM SÄGER ATT APPLE INTE KAN ÖPPNA DETTA PROGRAM. EVERSENSE-KLIENTPROGRAM INNEHÅLLER INTE NÅGON SKADLIG PROGRAMVARA.**

#### **För att öppna programmet behöver du:**

- **1.** Gå till **Systeminställningar** > **Säkerhet och integritet**
- **2.** Klicka på "**Öppna ändå**" bredvid "**Eversense Client blockerades från användning eftersom den inte är från en identifierad utvecklare**"
- **3.** Klicka på "**Öppna**" i nästa popup-fönster

**sense** 

## **Överföra data från smartsändaren till ditt DMS-konto:**

- **1.** Starta Eversense-klientprogrammet genom att öppna **Startmeny** > **Alla program** > öppna mappen **Eversense**> öppna mappen **Eversense Client** > Klicka på ikonen
- **2.** Klicka på **Överför min sändardata** och ange sedan e-postadressen som du använde för att skapa ditt konto och ditt lösenord

Anslut din smartsändare till din dator med USB-kabeln.

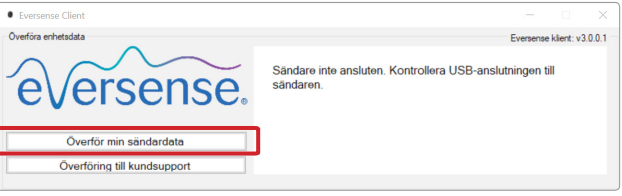

Tips: För att PC-användare snabbt ska kunna starta programmet med Windows operativsystem, högerklickar du på ikonen **Eversense Client** och fäster den i **Aktivitetsfältet** eller på **Start-**menyn.

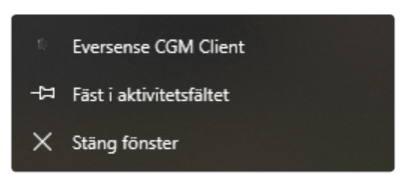

**3.** När du blir uppmanad klickar du på "**Överför**" för att starta överföringen av data från smartsändaren till ditt konto

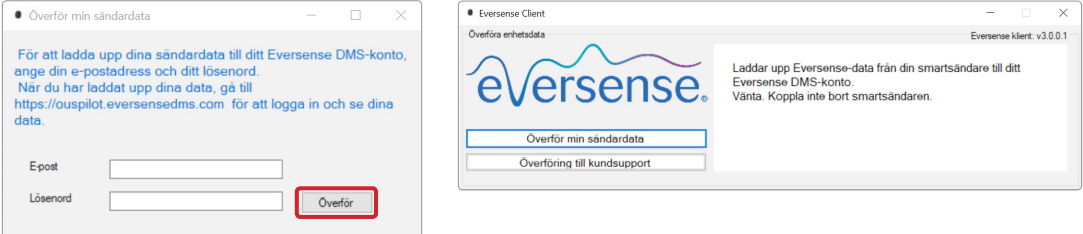

**4.** Klicka på "**OK**" för att fortsätta.

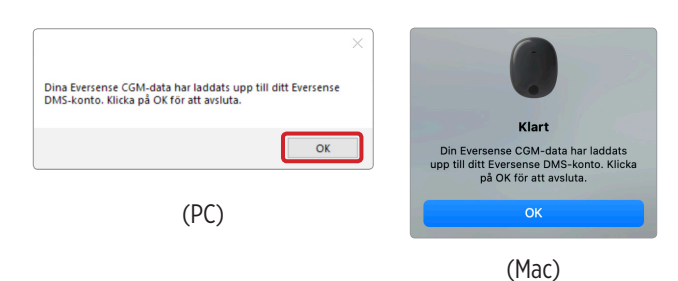

Obs: Om du kontaktar kundsupport för teknisk hjälp kanske du ombeds att överföra diagnostikloggen. Den används för att skicka en diagnostikloggfil från din smartsändare till kundsupporten. Den här funktionen används endast vid avancerad felsökning tillsammans med kundsupport.

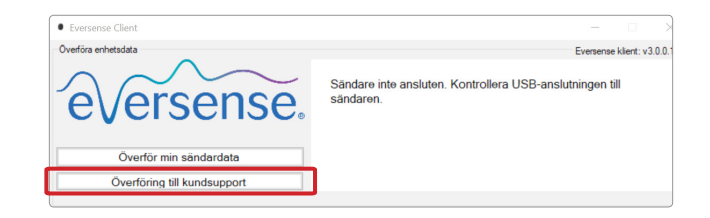

# <span id="page-53-0"></span>6. Datadelning

# DMS Pro

Du kan ansluta ditt Eversense DMS-konto till din läkares Eversense DMS Pro-konto för att visa och analysera dina DMS-rapporter.

# Bjuda in din vårdinrättning

## **För att koppla ditt Eversense DMS-konto till din vårdinrättnings Eversense DMS Pro-konto:**

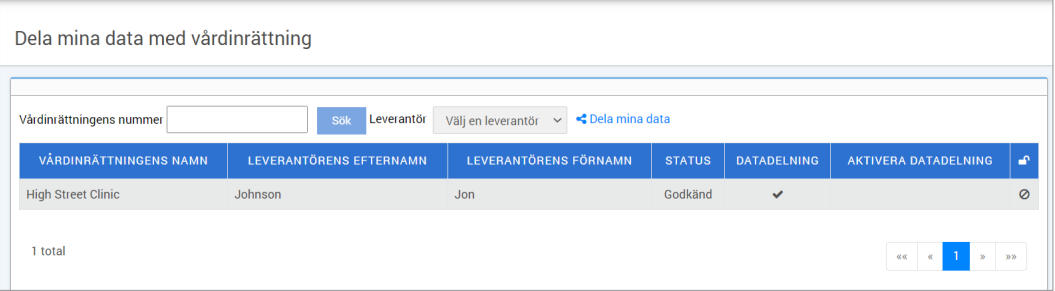

**1.** Skriv in din vårdinrättnings Eversense DMS Pro-vårdinrättningsnummer och tryck på knappen **ENTER** på ditt tangentbord.

Obs: Kontakta din vårdinrättning om du inte känner till din vårdinrättnings Eversense DMS Pro-nummer.

**2.** Välj din vårdgivare från rullgardinsmenyn Vårdgivare.

#### <span id="page-54-0"></span>**3.** Klicka på "**Dela mina data**"

Vårdinrättningens namn, Vårdgivarens namn, Status och Datadelning visas. Statusen visar **Väntande** till dess att din vårdinrättning har godkänt din inbjudan.

När din vårdinrättning har godkänt din inbjudan ändras statusen från **Väntande** till **Godkänd**,

och  $\blacktriangleright$  ändras till  $\blacktriangleright$  i kolumnen Datadelning.

Din vårdgivare kommer nu att kunna se dina data från sitt Eversense DMS Pro-konto.

## Inbjudan från din vårdinrättning

Din vårdinrättning kan bjuda in dig att dela dina data med deras Eversense DMS Pro-konto.

Du kommer att få ett e-postmeddelande från DMS.Feedback@senseonics.com.

Klicka på länken i e-postmeddelandet för att dela dina rapporter.

När du klickar på länken kommer ditt konto att läggas till i din vårdinrättnings Eversense DMS Pro-konto.

## Ta bort din vårdinrättning

För att ta bort åtkomst till dina data från en vårdinrättning kan du klicka på  $\bigcirc$  i slutet av deras rad. Du kan ta bort åtkomst för en vårdinrättning som du har bjudit in men inte har accepterat ännu, eller en vårdinrättning som redan har tillgång att se dina uppgifter.

För att tillåta dem att se dina uppgifter måste du klicka på % för att ge dem åtkomst till dina uppgifter.

<span id="page-55-0"></span>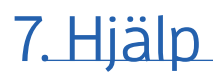

# Om

Den här sidan visar de senaste versionerna av Eversense DMS och Eversense-klientprogrammet.

# Kontakta oss

Kontaktinformation för kundsupport.

## Kontakt

#### Kontakta oss

Kontakta din lokala distributör för kundsupport. Om du vill se en lista över Eversense-distributörer ska du besöka https://global.eversensediabetes.com/distributors

VIKTIGT: **Kontakta din lokala distributör om du har frågor om ditt Eversense® CGM-system. I USA ring 844-SENSE4U (844-736-7348).**

# <span id="page-56-0"></span>Inaktivera mitt konto

#### VIKTIGT: **Om du inaktiverar ditt Eversense DMS-konto inaktiveras kontot för ALLA Eversense-produkter.**

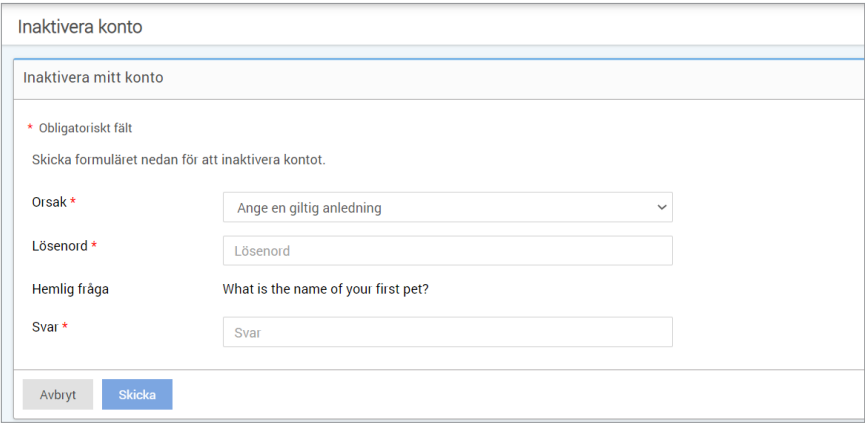

## Versionsinformation

Ger en översikt över de senaste uppdateringarna för Eversense DMS.

Obs: När det finns en ny uppdatering för Eversense DMS visas en banderoll överst på webbplatsen. Klicka på banderollen för att visa alla uppdateringar.

# OBS!

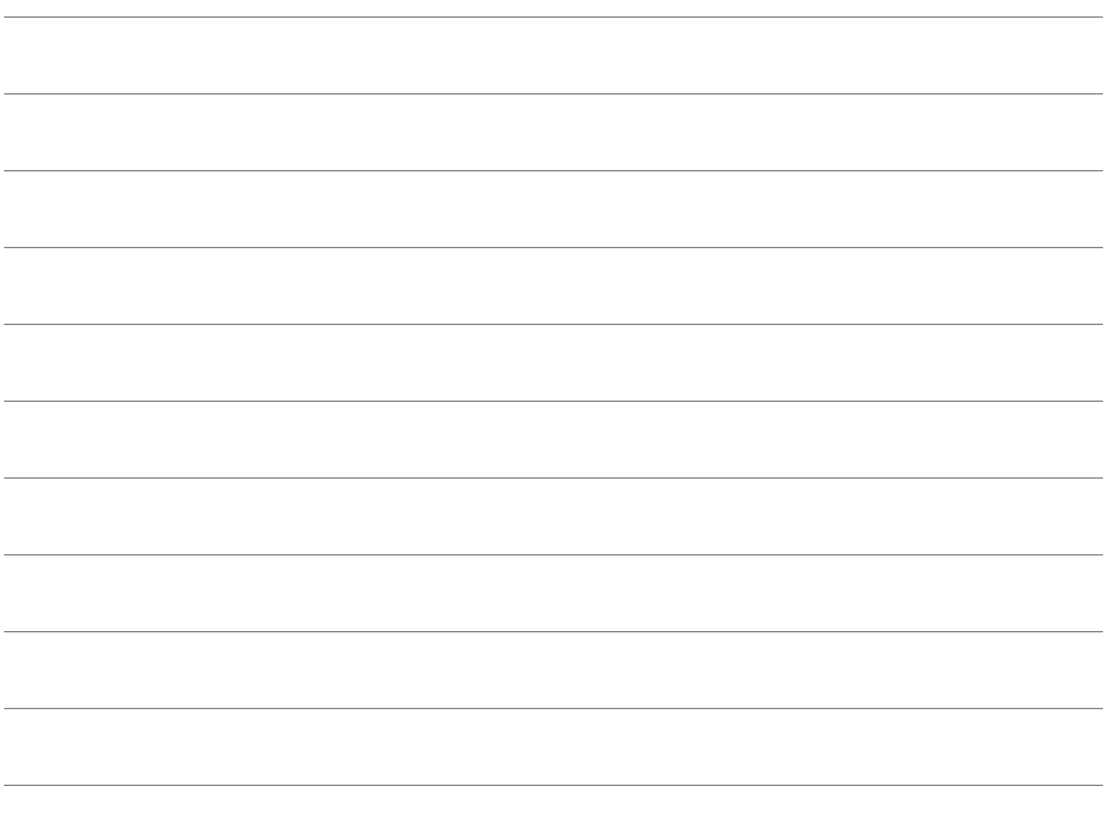

# OBS!

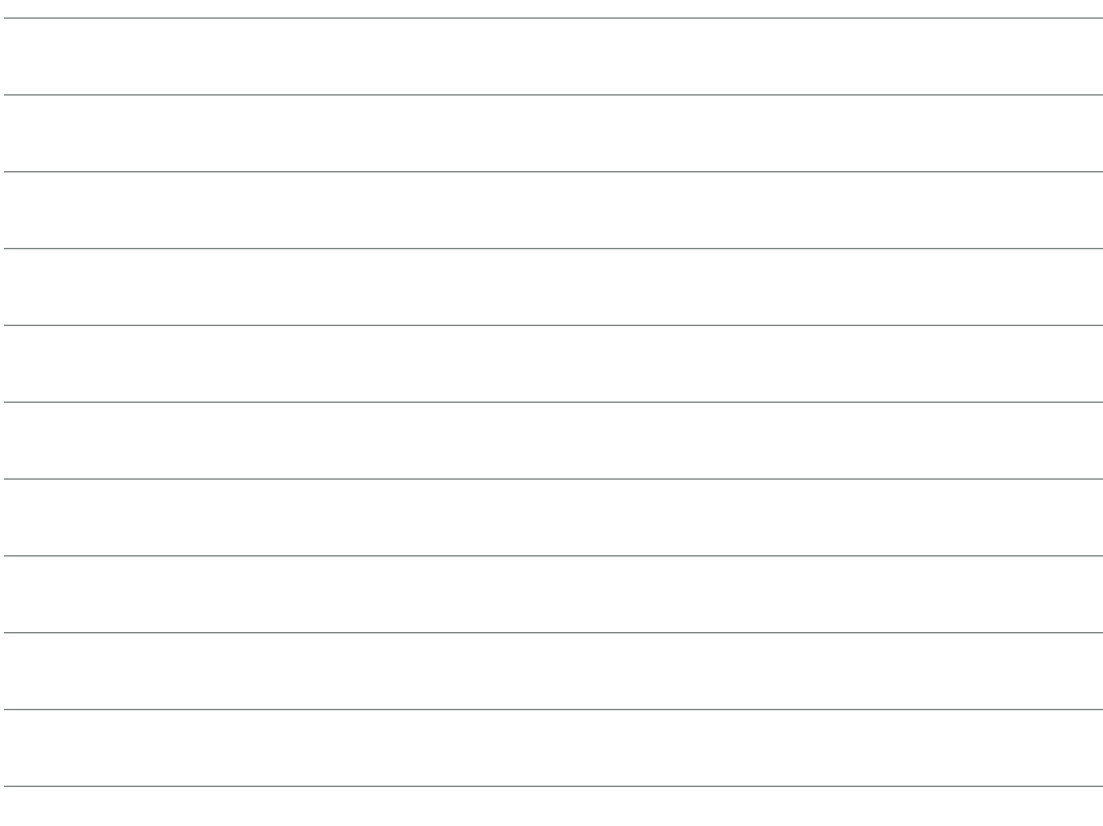

Basic UDI/DI: - Eversense DMS: 081749102FG5200T7

Ring till 020-83 00 84 för kundsupport.

Distribueras av:

**Sverige** Ascensia Diabetes Care Sweden AB Gustav III Boulevard 34, plan 4 169 73 Solna 020-83 00 84 www.ascensia.com/eversense

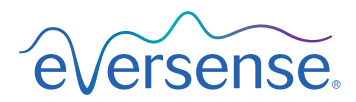

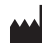

Senseonics, Inc.

20451 Seneca Meadows Parkway Germantown, MD 20876-7005 USA [global.eversensediabetes.com](http://global.eversensediabetes.com)

Patent:

www.senseonics.com/products/patents

# **Senseonics.**

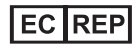

Emergo Europe Westervoortsedijk 60 6827 AT Arnhem The Netherlands

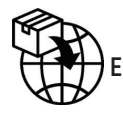

 $\epsilon$ 

MedEnvoy global BV

**EU:** Prinses Margrietplantsoen 33 Suite 123, The Hague The Netherlands

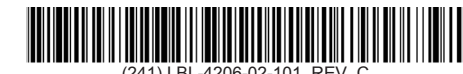

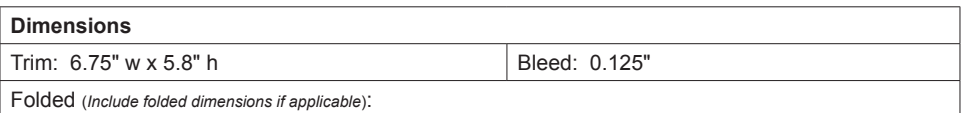

#### **Colors:** 4/color

Spot (*Name PMS colors if applicable*): N/A

#### **Paper Weight:**

Cover: 65# Gloss Cover

Text: 60# Gloss Text